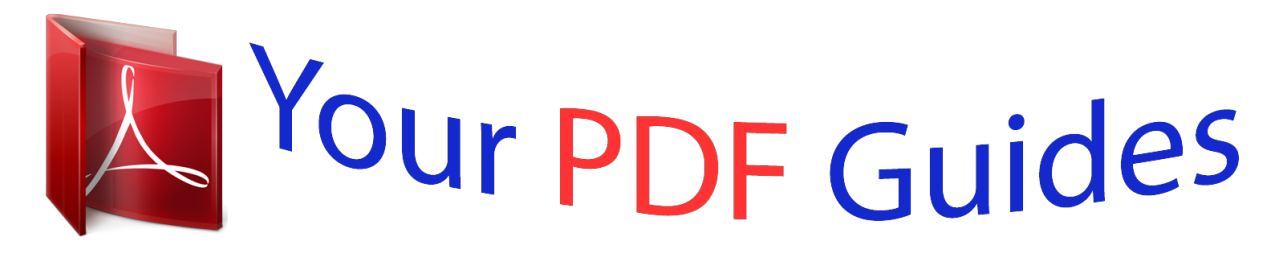

You can read the recommendations in the user guide, the technical guide or the installation guide for HITACHI CP-X445. You'll find the answers to all your questions on the HITACHI CP-X445 in the user manual (information, specifications, safety advice, size, accessories, etc.). Detailed instructions for use are in the User's Guide.

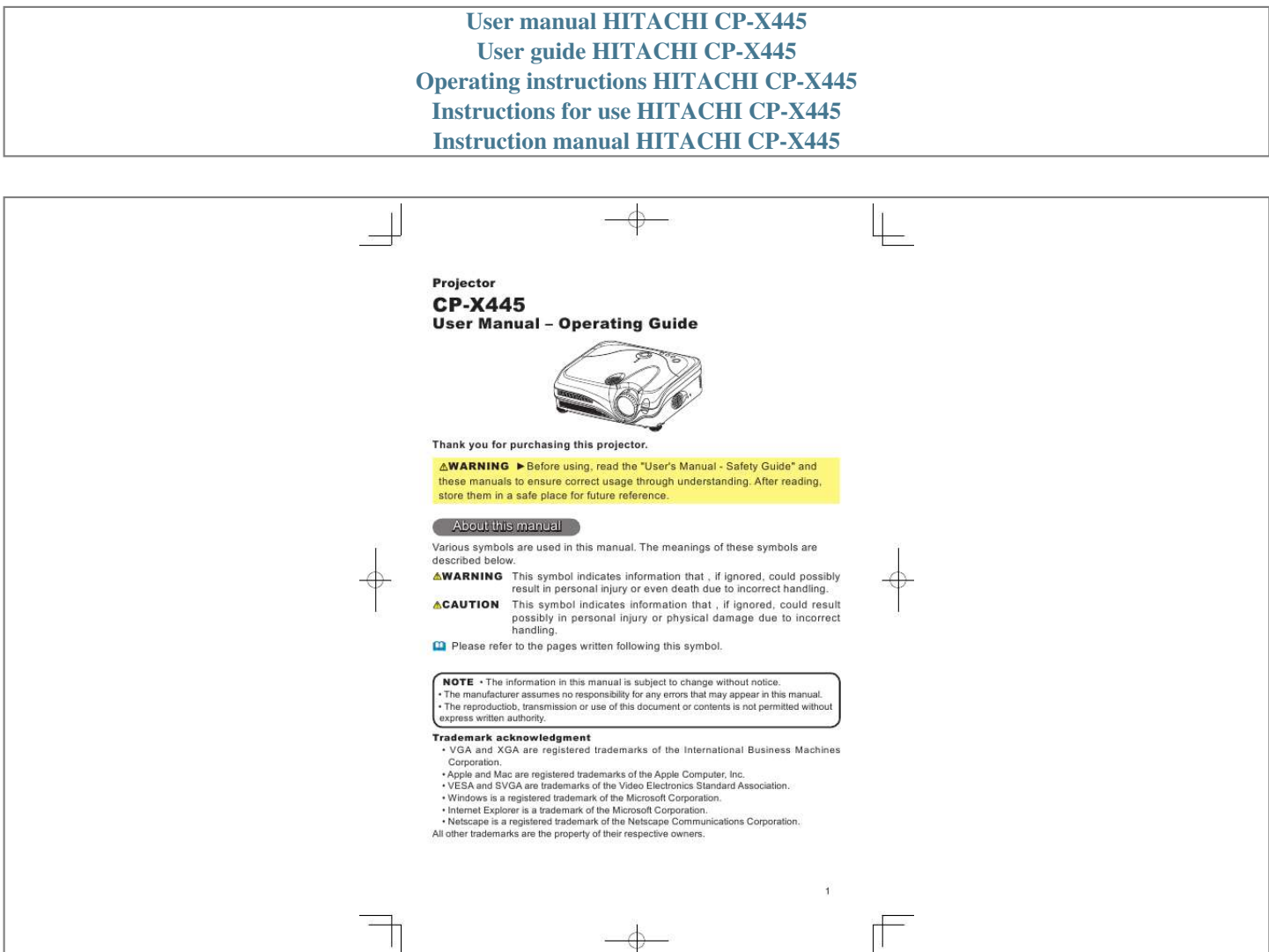

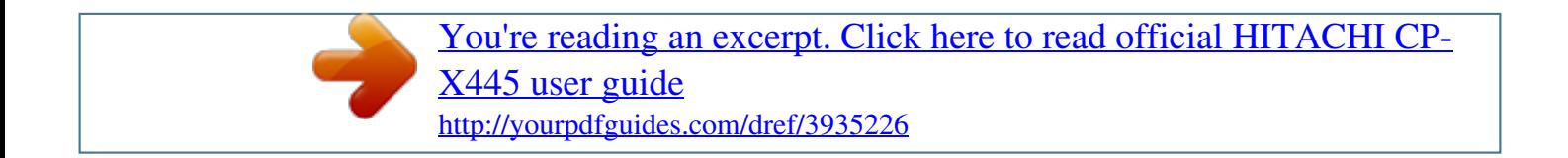

## *Manual abstract:*

*@@CAUTION This symbol indicates information that , if ignored, could result possibly in personal injury or physical damage due to incorrect handling. Please refer to the pages written following this symbol. NOTE · The information in this manual is subject to change without notice. · The manufacturer assumes no responsibility for any errors that may appear in this manual. · The reproductiob, transmission or use of this document or contents is not permitted without express written authority. Trademark acknowledgment · VGA and XGA are registered trademarks of the International Business Machines Corporation. · Apple and Mac are registered trademarks of the Apple Computer, Inc. · VESA and SVGA are trademarks of the Video Electronics Standard Association. · Windows is a registered trademark of the Microsoft Corporation. · Internet Explorer is a trademark of the Microsoft Corporation. · Netscape is a registered trademark of the Netscape Communications Corporation. All other trademarks are the property of their respective owners. 1*

*Contents Contents About this manual . . . . . . . . . . 1 Contents . . . . . . . . . . . . . . . . . 2 Projector features . . . . . . . . . . 3 Preparations . . . . . . . . . . . . . . 3 About contents of package . . . . . . . 3 Fastening the lens cap . . . . . . . . . . 3 Part names . . . . . . . . . . . . . . . 4 Projector . . . . . . . . . . . . . . . . . . . . . 4 Control buttons . . . . . . . . . . . . . . . . 5 Remote control . . . . . . . . . . . . . . . . 5 Setting up . . . . . . . . . . . . . . . . 6 Arrangement . . . . . . . . . . . . . . . . . . 7 Adjusting the projector's elevator . . 8 About the filter cover for bottom-up use . . 9 Connecting your devices . . . . . . . . 10 Connecting power supply . . . . . . . 13 Remote control . . . . . . . . . . . 14 Laser pointer . . . . . . . . . . . . . . . . . 14 Putting batteries . . . . . . . . . . . . . . 14 Using the remote control . . . . . . . . 15 Power on/off . . . . . . . . . . . . . 16 Turning on the power. . . . . . . . . . . 16 Turning off the power . . . . . . . . . . . 16 Operating . . . . . . . . . . . . . . . 17 Adjusting the volume . . . . . . . . . . . 17 Temporarily muting the sound . . . . 17 Selecting an input signal . . . . . . . . 17 Adjusting screen with ONE-TOUCH . . 18 Selecting an aspect ratio . . . . . . . . 18 Adjusting the zoom and focus . . . . 18 Using the automatic adjustment feature . 19 Adjusting the position . . . . . .*

> *. . . . 19 Correcting the keystone distortions 20 Using the magnify feature . . . . . . . 20 Freezing the screen . . . .*

*. . . . . . . . 21 Temporarily blanking the screen . . 21 Operating the computer screen . . . 22 Multifunctional settings . . . . 23 Using the menu function . . . . . . . . 23 EASY Menu . . . . . . . . . . . . . . . . . . 24 Aspect, Mode, Bright, Contrast, Color, Tint, Sharpness, Whisper, Mirror, Reset, Filter time, Language, Go to advanced menu Bright, Contrast, Gamma, Color temp, Color, Tint, Sharpness, My memory PICTURE Menu . . . . . . . . . . . . . . . 26 IMAGE Menu . . . . . . . . . . . . . . . . . 29 VIDEO Qlty. Menu . . . . . . . . . . . . . 31 Progressive, 3D-YCS, Video NR Aspect, Over scan, V. position, H. phase, H. position, H. size, Auto adjust execute INPUT Menu . . . . . . . . . . . . . . . . . 32 Color space, Component, Video format, DVI, Information SETUP Menu. . . . . . . . . . . . . . . . . 34 Whisper, Mirror, Volume, Stereo, IR remote Language, Menu position, OSD bright, Blank, Start up, MyScreen, MyScreen lock, Message SCREEN Menu . . . . . . . . . . 35 OPTION Menu . . . . . . . . . . . . . . . . 38 One touch, Auto search, Auto off, Lamp time, Filter time, Service NETWORK Menu . . . . . . . . . . . . . 40 Maintenance . . . . . . . . . . . . . Lamp . . . . . . . . . . . . . . . . . . . . . . . Air filter . . . . . . . . . . . . . . . . . . . . . Other care . . . . . . . . . . . . . . . . . . . Troubleshooting . . . . . . . . . . Related messages . . . . . . . . . . . . . Regarding the indicator lamps . . . . Phenomena that may easily be mistaken for machine defects . . . . Warranty and after-service . . . Specifications . . . . . . . . .*

*. . . DHCP, IP address, Subnet mask, Default gateway, Information 44 44 46 47 48 48 50 52 54 54 Technical (English only) (Please see the end of this book, although only in English.) 2 Projector features / Preparations Projector features This projector is used to project various computer signals as well as NTSC/PAL/ SECAM video signals onto a screen. It requires just a little space for installation and gets a large image from short distance. High Brightness Newly developed 230W UHB (Ultra High Brightness) lamp gives you a higher brightness image on a screen. The image can be still kept as bright and clean enough for use in bright rooms. Low Noise WHISPER mode is equipped for reducing acoustic noise to realize quieter operation. It is perfect for use in low luminance rooms where low noise is more important than brightness.*

*Rich Connectivity This projector has a variety of I/O ports. It can be easily connected to many signal sources like PC, DVD and so on. The rich connectivity provides you more options to make your presentation impressive. Compact Body Even with its many features, this projector is extremely compact and slim, which gives you more flexibility and usability to use it where you want. Preparations About contents of package Please see the "Contents of package" of the "User's Manual - Quick Guide". Your projector should come with the items shown there. Contact immediately your dealer if anything is missing. NOTE · Keep the original packing materials for future reshipment. For moving the projector, be sure to use the original packing material. Use special caution for the lens*

*part.*

*Fastening the lens cap To avoid losing, please fasten the lens cap to the projector using the strap. Strap ring Strap 1. Fix the strap to the strap ring of lens cap. 2. Put the strap into the groove on rivet.*

*3. Push the rivet into the strap hole. Strap hole Bottom side 3 Part names Part names Projector Zoom knob (18) Focus ring (18) Vent (6) Lens (16) Front-*

*Right side Remote sensor (15) Speaker Elevator button (8) Elevator foot (8) Filter cover (46) (Air filter and intake vent are inside.) Lamp cover (45) (Lamp unit is inside.) Bottom side Control buttons (5) (See the following page.*

*) Ports (See below.) AC inlet (13) Power switch (16) Rear-Left side DC OUT port USB port (11) COMPONENT VIDEO ports (12) Y CB/PB CR/PR AUDIO IN L/R port (12) VIDEO port (12) S-VIDEO port (12) LAN port (12) RGB IN1 Speaker Elevator button (8) Elevator foot (8) Vent (6) LAN USB DC OUT Restart switch (\*) (52) RGB IN1 port (11) DVI-D port (11) RGB IN2 port (11) RGB IN2 DVI-D AUDIO-IN AUDIO-OUT CONTROL REMOTE CONTROL COMPONENT VIDEO RGB OUT CR/PR CB/PB Y AUDIO OUT port (11) AUDIO IN port (11) R-AUDIO IN-L VIDEO S-VIDEO Ports WIRED REMOTE port CONTROL port (11) RGB OUT port (11) NOTE (\*) About Restart switch: This Projector is controlled by an internal microprocessor. Under certain exceptional circumstances, the projector may not operate correctly and the microprocessor will need to be reset. In such a case, please push the Restart switch by using a cocktail stick or similar, and before turning on again, make the projector cool down at least 10 minutes without operating. Only push the Restart switch in these exceptional instances.*

[You're reading an excerpt. Click here to read official HITACHI CP-](http://yourpdfguides.com/dref/3935226)

[X445 user guide](http://yourpdfguides.com/dref/3935226)

 *4 Part names Control buttons STANDBY/ON button (16) STANDBY/ON LAMP TEMP POWER LAMP incicator (50) TEMP indicator (50) POWER indicator (16) INPUT MENU KEYSTONE RESET INPUT button (17) KEYSTONE button (20) RESET button (23) Cursor buttons ,,, (23) Remote control LASER INDICATOR LASER INDICATOR (14) STANDBY/ON VIDEO RGB STANDBY/ON button (16) VIDEO button (17) BLANK button (21) ASPECT button (18) Lever switch (23) Flip toward disk pad: UP key Flip toward MENU button: DOWN key Press in center: ENTER RGB button (17) PAGE buttons (22) LASER button (14) Disk pad(22) UP PAGE DOWN BLANK LASER ASPECT Right mouse button (22) CURSOR buttons (23) MENU AUTO VOLUME FREEZE MUTE RESET ENTER ESC POSITION MAGNIFY ON OFF KEYSTONE ONE TOUCH PUSH ESC button (22) POSITION button (19) MAGNIFY buttons (20) FREEZE button (21) KEYSTONE button (20) Battery cover (14) (on the back) RESET button (23) MENU button (23) AUTO butotn (19) VOLUME button (17) MUTE button (17) ONE TOUCH button (18) REMOTE CONTROL port (15) Laser switch (Inside of the battery cover) 1: enables the laser function 2: disables the laser function 5 Setting up Setting up WARNING Place the projector in a stable position horizontally. A fall or a turnover could cause an injury and/or damage to the projector. Then using damaged projector could result in a fire and/or an electric shock. · Don't place the projector on an unstable, slant or vibrant surface such as a wobbly or inclined stand. · Do not place the projector in the side/front/rear-up position, except care of the air filter.*

*· For the projector installed bottom-up, use the accessory filter cover for bottomup use. And in the case of a ceiling installation or the like, contact your dealer before installation. Place the projection in a cool place, and pay attention enough to ventilation. The high temperature of the projector could cause a fire, a burn and/or malfunction to the projector. · Don't stop up, block and cover the projector's vents. · Keep a space of 30 cm or more between the sides and other objects such as walls. · Don't place the projector on a metallic thing or anything weak in heat. · Don't place the projector on a carpet, cushion or bedding. · Don't place the projector in direct sunlight or near a hot object such as heater. · Put nothing about lens and vents of the projector.*

*Put nothing on the projector. · Put nothing that is sucked or sticks to the bottom of projector. This projector has some intake vents also on the bottom. Do not place the projector on the place that gets wet. Damping the projector or inserting liquid in the projector could cause a fire, an electric shock and/or malfunction to the projector.*

*· Don't place the projector in a bathroom or the outdoors. · Put nothing containing the liquid near the projector. CAUTION Avoid a smoky, humid or dusty place. Placing the projector in such place could cause a fire, an electric shock and/or malfunction to the projector. · Don't place the projector near a humidifier, a smoking space or a kitchen.*

*· Put nothing containing the liquid near the projector. Adjist the direction of the projector to keep light from directly hitting the projector's remote sensor. 6 Setting up Arrangement Refer to the illustrations and tables below to determine the screen size and projection distance. The values shown in the table are calculated for a full size screen: 1024 x 768 (a) The screen size (diagonal) (b) Distance from the projector to the screen (±10%) (c) The height of the screen (±10%) (b) 4:3 (a) 16:9 (a) (c) down (c) up At 4:3 screen 30 40 50 60 70 80 90 100 120 150 200 250 300 (a) Screen size (b) Projection distance [m (inch)] [inch (m)] min. max. (0.8) (1.0) (1.3) (1.5) (1.*

> *8) (2.0) (2.3) (2.5) (3.0) (3.8) (5.1) (6.4) (7.6) 0.9 1. 2 1.5 1.8 2.1 2.4 2. 7 3.0 3.7 4.6 6.1 7. 7 9.2 (35) (47) (59) (71) (83) (96) (108) (120) (144) (181) (241) (302) (363) 1.1 1.4 1.8 2.2 2.6 2.9 3.3 3.7 4.*

*4 5.5 7.4 9.2 11.1 (42) (57) (71) (86) (100) (115) (130) (144) (174) (217) (291) (364) (437) (c) Screen height [cm (inch)] down up 5 6 8 9 11 12 14 15 18 23 30 38 46 (2) (2) (3) (4) (4) (5) (5) (6) (7) (9) (12) (15) (18) 41 55 69 82 96 110 123 137 165 206 274 343 411 (16) (22) (27) (32) (38) (43) (49) (54) (65) (81) (108) (135) (162) At 16:9 screen 30 40 50 60 70 80 90 100 120 150 200 250 300 (a) Screen size (b) Projection distance [m (inch)] [inch (m)] min. max. (0.8) (1.0) (1.3) (1.*

## *5) (1.8) (2.0) (2.3) (2.5) (3.*

## *0) (3.8) (5.1) (6.4) (7.6) 1.*

*0 1.3 1.6 2.0 2.3 2.6 3.0 3.3 omputer to the projector, be sure to activate the laptop's RGB external image output (set the laptop to CRT display or to simultaneous LCD and CRT display). For details on how this is done, please refer to the instruction manual of the corresponding laptop computer. · Secure the screws on the connectors and tighten.*

*· Some computers may have multiple display screen modes. Use of some of these modes will not be possible with this projector. · For some RGB signal modes, the optional Mac adapter is necessary. · When the image resolution is changed on a computer, depending on an input, automatic adjust function may take some time and may not be completed. In this case, you may not be able to see a check box to select "Yes/No" for the new resolution on Windows. Then the resolution will go back to the original. It might be recommended to use other CRT or LCD monitors to change the resolution. About Plug-and-Play capability Plug-and-Play is a system composed of the computer, its operating system and peripheral equipment (i.e. display devices).*

*This projector is compatible with VESA DDC 2B. Plug-and-Play can be achieved by connecting this projector to computers that are VESA DDC (display data channel) compatible. · Please take advantage of this function by connecting the accessory RGB cable to the RGB IN1 port (DDC 2B compatible) and/or the optional DVI cable to the DVI-D port (DDC 2B compatible). Plug-and-Play may not work properly if any other type of connection is attempted. · Please use the standard drivers in your computer as this projector is a Plug-and-Play monitor.*

*· The CP-X445's DVI is compatible with HDCP (High-bandwidth Digital Content Protection) and therefore capable of displaying video from HDCP compatible DVD players, et al. However, if the HDCP standards are modified, the CP-X455's DVI might not be able to display video from HDCP compatible device developed in conformance to such modified HDCP standards. 10 Setting up Examples of connection with a computer \* AUDIO IN is linked to RGB*

*IN1/2 and DVI-D. DVI cable USB cable RGB IN1 RGB IN2 DVI-D AUDIO-IN DC OUT AUDIO-OUT LAN DVI out Audio out RS-232C USB(A) USB COMPONENT VIDEO RGB OUT CONTROL REMOTE CONTROL CR/PR CB/PB Y R-AUDIO IN-L VIDEO S-VIDEO RS232C cable Stereo mini audio cable Stereo mini audio cable RGB out Audio out RGB IN1 RGB IN2 DVI-D AUDIO-IN DC OUT RGB IN2 LAN USB AUDIO-OUT RGB cable COMPONENT VIDEO RGB OUT CONTROL REMOTE CONTROL CR/PR CB/PB Y R-AUDIO IN-L VIDEO S-VIDEO Connecting to a monitor (output)*

*RGB IN1 RGB IN2 DVI-D AUDIO-IN DC OUT AUDIO-OUT RGB in LAN USB COMPONENT VIDEO RGB OUT RGB OUT CONTROL REMOTE CONTROL CR/PR CB/PB Y R-AUDIO IN-L VIDEO S-VIDEO RGB cable Connecting to a speaker with amplifier (output) RGB IN1 RGB IN2 DVI-D AUDIO-IN DC OUT AUDIO-OUT Audio in LAN USB COMPONENT VIDEO RGB OUT CONTROL REMOTE CONTROL CR/PR CB/PB Y R-AUDIO IN-L VIDEO S-VIDEO Stereo mini audio cable 11 Setting up Examples of connection with a VCR/DVD player Audio/Video cable RGB IN1 RGB IN2 DVI-D AUDIO-IN DC OUT AUDIO-OUT Video out Audio (L) out Audio (R) out S-Video cable S-Video out Audio (L) out Audio (R) out Component video out Y CB/PB CR/PR Audio (L) out Audio (R) out Audio cable LAN USB COMPONENT VIDEO RGB OUT CONTROL REMOTE CONTROL CR/PR CB/PB Y R-AUDIO IN-L VIDEO S-VIDEO RGB IN1 RGB IN2 DVI-D AUDIO-IN AUDIO-OUT LAN USB DC OUT COMPONENT VIDEO RGB OUT CONTROL REMOTE CONTROL CR/PR*

*CB/PB Y R-AUDIO IN-L VIDEO S-VIDEO Component video cable RGB IN1 RGB IN2 DVI-D AUDIO-IN DC OUT AUDIO-OUT LAN USB COMPONENT VIDEO RGB OUT CONTROL REMOTE CONTROL CR/PR CB/PB Y R-AUDIO IN-L VIDEO S-VIDEO Audio cable RGB IN1 RGB IN2 DVI-D AUDIO-IN AUDIO-OUT RGB out LAN port LAN USB DC OUT COMPONENT VIDEO RGB OUT CONTROL REMOTE CONTROL LAN cable (CAT-5) Component video out Y CB/PB CR/PR CR/PR CB/PB Y R-AUDIO IN-L VIDEO S-VIDEO RGB cable Component video cable 12 Setting up Connecting power supply WARNING Please use extra caution when connecting the power cord as incorrect or faulty connections may result in fire and/or electrical shock.*

[You're reading an excerpt. Click here to read official HITACHI CP-](http://yourpdfguides.com/dref/3935226)

[X445 user guide](http://yourpdfguides.com/dref/3935226) <http://yourpdfguides.com/dref/3935226>  *· Only use the power cord that came with the projector.*

*If it is damaged, contact your dealer to newly get correct one. · Only plug the power cord into an outlet rated for use with the power cord's specified voltage range. · Never modify the power cord. Never attempt to defeat the ground connection of the three-pronged plug. Connector of the power cord AC inlet 1. Connect the connector of the power cord to the AC inlet of the projector. 2. Firmly plug the power cord's plug into the outlet. 13 Remote control Remote control Laser pointer WARNING The laser pointer of the remote control is used in place of a finger or rod. Never look directly into the laser beam outlet or point the laser beam at other people.*

*The laser beam can cause vision problems. CAUTION Use of controls or adjustments or performance of procedures other than those specified herein may result in hazardous radiation exposure. R SE TO LA ICA IND R B RG STAN DB Y/O N O VIDE UP GE PA WN DO SE LA R K AN BL ASPE CT T SE RE SH R PU TE EN MEN C SITIO N U ES AU TO LU VO ME MU TE E TO UCH PO IFY GN MA ON F OF FR EE ZE TO NE ON KE YS This remote control has a laser pointer in place of a finger or rod. The laser beam works and theLASER INDICATOR lights while the LASER button is pressed. Putting batteries WARNING Always handle the batteries with care and use them only as directed. Improper use may result in battery explosion, cracking or leakage, which could result in fire, injury and/or pollution of the surrounding environment. · Be sure to use only the batteries specified. Do not use batteries of different types at the same time. Do not mix a new battery with used one. · Make sure the plus and minus terminals are correctly aligned when loading a battery. · Keep a battery away from children and pets. · Do not recharge, short circuit, solder or disassemble a battery. · Do not allow a battery in a fire or water.*

*Keep batteries in a dark, cool and dry place. · If you observe a leakage of a battery, wipe out the flower and then replace a battery. If the flower adheres your body or clothes, rinse well with water immediately. Remove the battery cover. 1. Slide back and remove the battery cover in the direction of the arrow. Insert the 2.*

*Align and batteries. two AA batteries according to their plus and minus insert the 3. 14 terminals as indicated in the remote control. Close the battery cover. Replace the battery cover in the direction of the arrow and snap it back into place. Remote control Using the remote control CAUTION Be careful in handling the remote control. · Do not drop or otherwise expose the remote control to physical impact. · Do not get the remote control wet or place it on wet objects. Doing so may result in malfunction. · Remove the batteries from the remote control and store them in a safe place if you won't be using the remote control for an extended period.*

*· Replace the batteries whenever the remote control starts to malfunction. · When strong lights, such as direct sunlight or light from an extremely close range (such as from an inverter fluorescent lamp), hit the projector's remote sensor, the remote control may cause to function. Adjust the direction of the projector to keep light from directly hitting the projector's remote sensor. The remote control works with the projector's remote sensor. 30º 30º approx. 3 meters · The range of the remote sensor is 3 meters with a 60- degree range (30 degrees to the left and right of the remote sensor). · Also a remote signal reflected in the screen etc. may be available. If it is difficult to send a remote signal to the sensor directly, please try. · Since the remote control uses infrared light to send signals to the projector (Class1 LED), be sure to use the remote control in an area free from obstacles that could block the remote control's output signal to the projector.*

*· You can use the remote control as a wired remote control, by connecting the REMOTE CONTROLports of the main unit and remote control via an audio cable (3.5 dia. stereo mini cable with plugs). 15 Power on/off Power on/off WARNING When the power is on, a strong light is emitted. Do not look into the lens or vents of the projector.*

*NOTE · Turn the power on/off in right order. Please power on the projector before the connected devices. Power off the projector after the connected devices. LASER INDICATOR LAMP TEMP POWER STANDBY/ON VIDEO RGB UP PAGE DOWN BLANK LASER STANDBY/ON button STANDBY/ON MENU KEYSTONE RESET POWER indicator INPUT ASPECT ENTER ESC POSITION MAGNIFY ON FREEZE OFF KEYSTONE ONE TOUCH MUTE MENU AUTO VOLUME RESET PUSH Power switch POWER Turning on the power POWER The power indicator will light to solid orange. Then wait several seconds because buttons may not function for (Solid green) these several seconds.*

*Press the STANDBY/ON button on the projector or remote control. The projector lamp will light up and the POWER indicator will begin blinking green. When the power is completely on, the indicator will stop blinking light green. To display the picture, select an input signal according to the section "Selecting an input signal" (17). that the power 1. Make sure to the projectorcord is firmly and correctly connected and outlet. 2. Remove the lens cap, and set the power switch to the ON position. (Solid orange) POWER (Blinking green) 3. Turning off the power 1.*

*Press the STANDBY/ON button on the projector or remote control. 2. Power off? 3. The message "Power off?" will appear on the screen for POWER approximately 5 seconds. (Blinking orange) Press the STANDBY/ON button on the projector or remote control again while the message is visible. POWER The projector lamp will go off, and the POWER indicator will begin blinking orange. (Solid orange) Then the POWER indicator will stop blinking and light to solid orange when the lamp cooling is complete. Make sure that the power indicator lights to solid orange, set the power switch to the OFF position. The POWER indicator will go off. Attach the lens cap.*

*16 DOWN BLANK LASER ASPECT Operating LASER INDICATOR Operating Adjusting the volume button on the control. 1. Press the VOLUME on the screen remoteyou in adjusting A dialog will appear to aid STANDBY/ON VIDEO PUSH RGB ENTER ESC POSITION BLANK MAGNIFY UP MENU AUTO RESET PAGE DOWN LASER VOLUME ON FREEZE OFF MUTE 2. the volume. Use the cursor buttons / to adjust the volume.*

*To close the dialog and complete the operation, press the VOLUME button again. Even if you don't do anything, the dialog will automatically disappear after a few seconds. KEYSTONE ONE TOUCH ASPECT ENTER PUSH Temporarily muting the sound ESC POSITION MAGNIFY ON MENU AUTO RESET 1.*

## [You're reading an excerpt. Click here to read official HITACHI CP-](http://yourpdfguides.com/dref/3935226)

[X445 user guide](http://yourpdfguides.com/dref/3935226)

 *Press the MUTE button on the remote control. A dialog will appear on the screen indicating that you have muted the sound. To restore the sound, press the MUTE or VOLUME button. Even if you don't do anything, the dialog will automatically disappear after a few seconds. VOLUME MUTE FREEZE OFF KEYSTONE ONE TOUCH STANDBY/ON INPUT LAMP TEMP POWER Selecting an input signal 1. 1. Press the INPUT button on the projector. Each time you press the button, the projector switches its input port as below. RGB IN1 RGB IN2 DVI-D VIDEO S-VIDEO COMPONENT VIDEO Press the RGB button on the remote control to select an input port for RGB signal. Each time you press the button, the projector switches its RGB input port as below. RGB IN1 RGB IN2 DVI-D MENU KEYSTONE RESET LASER INDICATOR STANDBY/ON VIDEO RGB UP PAGE DOWN When the TURN ON is selected to the item AUTO SEARCH of OPTION menu (38), the projector checks the current selected port at first. If no input is detected at the port, projector will check other ports in above order.*

*BLANK LASER the VIDEO button 1. Pressfor video signal. on the remote control to select an input Each time you press the button, the projector switches its video input port as below. COMPONENT VIDEO S-VIDEO VIDEO ASPECT LASER INDICATOR STANDBY/ON VIDEO ENTER ESC POSITION MAGNIFY MENU AUTO PUSH RGB RESET UP PAGE DOWN VOLUME MUTE When the TURN ON is selected to the item AUTO SEARCH of OPTION menu (38), the projector checks the current selected video port at first. If no input is detected at the port, projector will begin to check other ports in above order. ON BLANK LASER FREEZE OFF KEYSTONE ONE TOUCH 17 ASPECT ENTER ESC MENU RESET PUSH BLANK LASER ASPECT Operating Adjusting screen with ONE-TOUCH ENTER ESC POSITION MAGNIFY ON FREEZE MUTE OFF MENU AUTO VOLUME RESET PUSH ONE TOUCH button 1. Press thethe following functionson the remote control. This activates at one time. Signal search: Projector will cycle through its input ports in order to find any input signal. The search is started from the current port.*

*Then when an input is found, the projector will stop searching and display the image. If no signal is found, the projector will return to the state selected before the operation. RGB IN1 RGB IN2 DVI-D COMPONENT VIDEO S-VIDEO VIDEO KEYSTONE ONE TOUCH Auto adjust: Projector automatically adjusts the picture position and size in RGB mode, and automatically selects the signal mode in VIDEO input (29). Automatic keystone distortion correction: Projector automatically corrects vertical keystone distortion due to the (forward/backward) setup angle by itself. This is only performed if ONE TOUCH of the OPTION menu is set to TURN ON (38).*

*LASER INDICATOR STANDBY/ON VIDEO RGB Selecting an aspect ratio ratio in turn. At a RGB/DVI signal NORMAL 4:3 16:9 UP PAGE DOWN the remote control. 1. PresstimeASPECT button on thethe projector switches the mode for aspect Each you press the button, BLANK LASER ASPECT At a video signal/no signal 4:3 16:9 SMALL ENTER ESC POSITION MAGNIFY ON MENU AUTO RESET PUSH The NORMAL mode keeps the original aspect ratio of the signal. At a HDTV signal of 1125i (1080i) or 750p (720p) of COMPONENT VIDEO input, only 16:9 mode can be selected.*

*Performing the automatic adjustment initializes the aspect ratio setting. FREEZE OFF VOLUME MUTE KEYSTONE ONE TOUCH Adjusting the zoom and focus 1. Use the zoom knob to adjust the screen size. 2. Use the focus ring to focus the picture. Focus ring Zoom knob 18 UP PAGE DOWN BLANK LASER Operating ASPECT Using the automatic adjustment feature 1. Press the AUTO button on the remote control. ENTER ESC POSITION MAGNIFY ON MENU AUTO RESET PUSH @@@@A dark picture may still be incorrectly adjusted. Use a bright picture when adjusting. @@This function is available only when the AUTO mode is selected to the item VIDEO FORMAT of the INPUT menu (32).*

*@@ The automatic adjustment operation requires approximately 10 seconds. Also please note that it may not function correctly with some input. VOLUME MUTE FREEZE OFF KEYSTONE ONE TOUCH LASER INDICATOR STANDBY/ON VIDEO RGB UP PAGE DOWN BLANK LASER ASPECT Adjusting the position on the remote control. 1. Press the POSITION buttonwill appear on the screen. The "POSITION" indication 2. Use the cursor buttons /// to adjust the picture position. ENTER ESC POSITION MAGNIFY ON FREEZE MUTE OFF MENU AUTO VOLUME RESET PUSH When you want to reset the operation, press the RESET button on the remote control during the operation. To complete this operation, press the POSITION button again. Even if you don't do anything, the dialog will automatically disappear after a few seconds.*

*When this function is performed at a video signal, a certain extra such as a line may appear outside a picture. This function does not work when DVI-D input port is selected. KEYSTONE ONE TOUCH 19 ASPECT ENTER ESC MENU AUTO VOLUME FREEZE OFF KEYSTONE ONE TOUCH MUTE RESET PUSH Operating POSITION MAGNIFY ON Correcting the keystone distortions KEYSTONE projector or the 1. Press the KEYSTONE button on theon remote control. A dialog will appear 2.*

*AUTOEXECUTE the screen to aid you in correcting the +0 +0 MANUAL distortion. Use the cursor buttons / to select AUTO or MANUAL operation, and press the button to perform the following. 1) AUTO executes automatic vertical keystone correction. This does not support horizontal keystone correction. 2) MANUAL displays a dialog for horizontal and vertical keystone correction.*

*Select each of them with the button , and use the buttons / for adjustment. +0 +0 To close the dialog and complete this operation, press KEYSTONE the KEYSTONE button again. Even if you don't do anything, the dialog will automatically disappear after a few seconds. This function may not be work well with some input. The adjustable range for correcting will vary among inputs. LAMP TEMP POWER STANDBY/ON MENU KEYSTONE RESET INPUT LASER INDICATOR STANDBY/ON VIDEO RGB UP PAGE DOWN BLANK LASER ASPECT Using the magnify feature 1. Press the ON button of MAGNIFY on the remote control. The "MAGNIFY" indication will appear on the screen ENTER ESC POSITION MAGNIFY ON FREEZE OFF KEYSTONE ONE TOUCH MUTE MENU AUTO VOLUME RESET PUSH (although the indication will disappear in several seconds with no operation), and the projector will enter the MAGNIFY mode. adjust the zoom level. 2.*

*Use the cursor buttons / tothe POSITION button in the MAGNIFY mode, To move the zoom area, press then use the cursor buttons /// to move the area. And to finalize the zoom area, press the POSITION button again. To exit the MAGNIFY mode and restore the screen to normal, press the OFF button of MAGNIFY on the remote control. The projector automatically exits the MAGNIFY mode when the input signal changes, or when an operation of changing the display condition (automatic adjustment, etc.*

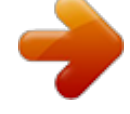

[You're reading an excerpt. Click here to read official HITACHI CP-](http://yourpdfguides.com/dref/3935226)[X445 user guide](http://yourpdfguides.com/dref/3935226) <http://yourpdfguides.com/dref/3935226>

*) is executed. Although in the MAGNIFY mode, the keystone distortion condition may vary, it will be restored when the projector exit the MAGNIFY mode. 20 BLANK LASER ASPECT Operating Freezing the screen ENTER ESC POSITION MAGNIFY ON FREEZE MENU AUTO VOLUME MUTE RESET PUSH on the remote control. 1. Press the FREEZE buttonwill appear on the screen, and The "FREEZE" indication the projector will enter the FREEZE mode. To exit the FREEZE mode and restore the screen to normal, press the FREEZE button again.*

*The projector automatically exits the FREEZE mode when the input signal changes, or when one of the projector's buttons or the remote control buttons of STANDBY/ON, ONE TOUCH, RGB, VIDEO, BLANK, AUTO,ASPECT, VOLUME, MUTE, KEYSTONE, POSITION and MENU is pressed. If the projector continues projecting a still image for long time, the LCD panel might possibly be printed. Do not leave the projector in FREEZE mode for too long. OFF KEYSTONE ONE TOUCH LASER INDICATOR STANDBY/ON VIDEO RGB Temporarily blanking the screen 1. UP PAGE DOWN Press the BLANK button on the remote control.*

*The blank screen will be displayed instead of the screen of input signal. Please refer to the item BLANK of section SCREEN menu (35). To remove the blank screen and return to the input signal screen, press the BLANK button again. The projector automatically returns to the input signal screen when the input signal changes, or when one of the projector's buttons or the remote control buttons except the disk pad including the center button for the left click or the right mouse button is pressed. BLANK ASPECT ENTER PUSH LASER ESC MENU AUTO RESET POSITION MAGNIFY ON VOLUME FREEZE MUTE OFF KEYSTONE ONE TOUCH 21 Operating Operating the computer screen · While using this function, please connect only with a computer.*

*· Before connecting, read the manuals of the computer you will connect. CAUTION Mistaken use of the mouse/keyboard control could damage your equipment. NOTE · It may not be possible to control notebook PC, and other computers with built-in pointing device (e.g. track ball), using this remote control. In this case, before connecting go into BIOS (system setup) and select external mouse, and disable the pointing device. In addition, the mouse may not function if the computer does not have the needed utility program. See your computer's hardware manual for details. · The USB control can be used with Windows 95 OSR 2.1 or higher.*

*It may not be possible to use the remote control, depending on the computer's configurations and mouse drivers. · The USB control can be used only for the functions listed below. You cannot do things like press two buttons at once (for instance, pressing two buttons at the same time to move the mouse pointer diagonally). · This function is not available while the lamp is warming up (the POWER indicator flashes green), and while adjusting the volume and display, correcting for trapezoidal distortion, zooming in on the screen, using the BLANK function, or displaying the menu screen. USB mouse and keyboard control 1. Connect the projector's USB port to the computer via the mouse cable. Available function Move pointer Left click with mouse Right click with mouse Press keyboard's keys Press keyboard's ENTER key Press keyboard's PAGE UP key Press keyboard's PAGE DOWN key Press keyboard's ESC key Remote control operation Move using on the disk pad Press the center of the disk pad Press right mouse button Flip the lever switch up /down , buttons press Press ENTER button Press PAGE UP button Press PAGE DOWN button Press ESC button 22 Operating Multifunctional settings Using the menu function LASER INDICATOR STANDBY/ON VIDEO RGB UP PAGE DOWN This projector has the following menus: PICTURE, IMAGE, VIDEO Qlty., INPUT, SETUP, SCREEN, OPTION, NETWORK and EASY MENU. Each of these menus is operated using the same methods. The basic operations of these menus are as*

*follows.*

*BLANK LASER LASER INDICATOR LAMP TEMP POWER STANDBY/ON MENU KEYSTONE RESET ENTER button ASPECT STANDBY/ON VIDEO RGB UP PAGE DOWN BLANK LASER Cursor buttons ASPECT INPUT MENU button RESET button ENTER ESC POSITION MAGNIFY ON FREEZE MENU AUTO VOLUME MUTE RESET PUSH ENTER ESC POSITION MAGNIFY ON FREEZE OFF KEYSTONE ONE TOUCH MUTE MENU AUTO VOLUME RESET PUSH 1. 2. 3. 4. Use the cursor buttons/ to operate the item.*

*2. Press the MENU button on the remote control or one of the cursor buttons on the projector. The advanced MENU or EASY MENU will appear. At the EASY MENU If you want to change it to the advanced MENU, select the "Go to Advanced Menu". Use the cursor buttons / to select an item to operate. OFF MENU[RGB] :SELECT KEYSTONE ONE TOUCH PICTURE BRIGHT0 CONTRAST0 IMAGE VIDEOQlty. GAMMADEFAULT1 COLORTEMP6500K*

*INPUT COLOR+0 SETUP TINT+0 SCREEN SHARPNESS+0 OPTION NETWORK MYMEMORYSAVE1 EASYMENU EASYMENU ASPECT4:3 MODE NORMAL +0 BRIGHT +0 CONTRAST +0 COLOR +0 TINT +3 SHARPNESS WHISPERNORMAL MIRRORNORMAL RESET FILTERTIME0*

*LANGUAGEENGLISH GoToAdvanceMenu... At the advanced MENU Use the cursor buttons / to select a menu. If you want to change it to the EASY MENU, select the EASY MENU. Then press the cursor button on the projector or remote control, or the ENTER button on the remote control to progress. The display of the selected menu will be active. Use the cursor buttons / to select an item to operate. Then press the cursor button on the projector or remote control, or the ENTER button on the remote control to progress.*

*The operation menu of the selected item will appear. Use the cursor buttons/ to operate the item. 3. 4. 5. When you want to reset the operation, press the RESET button on the remote control during the operation. Note that items whose functions are performed simultaneously with operation (ex. LANGUAGE, H PHASE etc.) aren't reset. At the advanced menu, when you want to return to the previous display, press the cursor button on the projector or remote control, or the ESC button on the remote control.*

*Press the MENU button on the remote control again to close the menu and complete this operation. Even if you don't do anything, the dialog will automatically disappear after about 10 seconds. Some functions cannot be performed when a certain input port is selected, or 23 when a certain input signal is displayed. Multifunctional settings EASY Menu With the EASY MENU, items shown in the table below can be performed. Select an item using the cursor buttons / on the projector or remote control.*

*Then perform it referring to the following table. EASYMENU ASPECT4:3 MODE NORMAL +0 BRIGHT +0 CONTRAST +0 COLOR +0 TINT +3 SHARPNESS WHISPERNORMAL MIRRORNORMAL RESET FILTERTIME0 LANGUAGEENGLISH GoToAdvanceMenu... Item ASPECT Description Using the buttons / switches the mode for aspect ratio.*

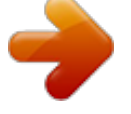

[You're reading an excerpt. Click here to read official HITACHI CP-](http://yourpdfguides.com/dref/3935226)[X445 user guide](http://yourpdfguides.com/dref/3935226) <http://yourpdfguides.com/dref/3935226>

 *See the item ASPECT of section IMAGE menu (29). Using the buttons / switches the mode of picture type. The modes of picture type are combinations of a mode of GAMMA and a mode of COLOR TEMP. Choose a suitable mode according to the projected source. NORMAL CINEMA DYNAMIC MODE NORMAL: (COLOR TEMP = MIDDLE) + (GAMMA = #1 DEFAULT) CINEMA: (COLOR TEMP = LOW) + (GAMMA = #2 DEFAULT) DYNAMIC: (COLOR TEMP = HIGH) + (GAMMA = #3 DEFAULT) · When the combination of GAMMA and COLOR TEMP differs from pre-assigned modes above, the display on the menu for the MODE is "CUSTOM". Please refer to the items GAMMA (26) and COLOR TEMP (27) of PICTURE menu. · When this function is performed, a certain extra such as a line may appear. Using the buttons / adjusts the brightness. See the item BRIGHT of section PICTURE menu (26). Using the buttons / adjusts the contrast.*

*See the item CONTRAST of section PICTURE menu (26). Using the buttons / adjusts the strength of whole color. See the item COLOR of section PICTURE menu (27). Using the buttons / adjusts the tint. See the item TINT of section PICTURE menu (27). Using the buttons / adjusts the sharpness. See the item SHARPNESS of section PICTURE menu (27). Using the buttons / turns off/on the whisper mode. See the item WHISPER of section SETUP menu (34). BRIGHT CONTRAST COLOR TINT SHRPNESS WHISPER 24 Multifunctional settings EASY Menu (continued) Item MIRROR Description Using the buttons / switches the mode for mirror status.*

*See the item MIRROR of section SETUP menu (34). Performing this item resets all of the items of EASY MENU except FILTER TIME and LANGUAGE. A dialog is displayed to make sure. Selecting RESET using the button performs reset. Performing this item resets the filter timer which counts use time of air filter.*

*A dialog is displayed to make sure. Selecting RESET using the button performs reset. See the item FILTER TIME of section OPTION menu (39). Select the LANGUAGE to toggle the menu language. Refer to description of LANGUAGE in the SCREEN menu (35).*

*Select the "Go To Advanced Menu" to use the menu of PICTURE, IMAGE, VIDEO Qlty., INPUT, SETUP, SCREEN, OPTION or NETWORK. RESET FILTER TIME LANGUAGE Go To Advanced Menu 25 Multifunctional settings PICTURE Menu With the PICTURE menu, items shown in the table below can be performed. @@Then perform it referring to the following table. Item BRIGHT CONTRAST Description Using the buttons / adjusts the brightness. : Using the*

*buttons / adjusts the contrast. : Light Dark Strong Weak MENU[RGB] :SELECT BRIGHT0 PICTURE CONTRAST0 IMAGE VIDEOQlty. GAMMADEFAULT1 COLORTEMP6500K INPUT COLOR+0 SETUP TINT+0 SCREEN SHARPNESS+0 OPTION NETWORK MYMEMORYSAVE1 EASYMENU Using the buttons / switches the GAMMA mode. #1 DEFAULT #1 CUSTOM #2 DEFAULT #3 CUSTOM #3 DEFAULT #2 CUSTOM To adjust #1 CUSTOM, #2 CUSTOM or #3 CUSTOM Selecting a mode of CUSTOM and then ENTER : pressing the button or the ENTER button 1234567 8 displays a dialog to aid you in adjusting the mode. This function is useful when you want to change the brightness of particular tones.*

*+0 +0 +0 +0 +0 +0 +0 +0 GAMMA [CUSTOM 1] Choose an item using the buttons /, and adjust the level using the buttons /. You can display a test pattern for checking the effect of your adjustment by pressing the ENTER button. Each time you press the ENTER button, the pattern changes as below. No pattern Gray scale of 9 steps Ramp Gray scale of 15 steps Eight of equalizing bars corresponds to eight of tone level of test pattern except the darkest in the left end. If you want to adjust the 2nd tone from left end on the test pattern, use the equalizing adjustment bar "1". The darkest tone at the left end of the test pattern cannot be controlled with any of equalizing adjustment bar. · When this function is performed, a certain extra such as a line may appear. GAMMA 26 Multifunctional settings PICTURE Menu (continued) Item Description Using the buttons / switches the mode of color temperature. HIGH MIDDLE LOW CUSTOM To adjust CUSTOM ENTER : Selecting the CUSTOM and then pressing the OFFSET GAIN button or the ENTER button displays a dialog R G B R G B to aid you in adjusting the OFFSET and/or GAIN of CUSTOM mode. OFFSET adjustments change the color intensity +0 +0 +0 +0 +0 +0 on the whole tones of the test pattern.*

*COLOR TEMP GAIN adjustments mainly affect color intensity on the brighter tones of the test pattern. Choose an item using the buttons /, and adjust the level using the buttons /. You can display a test pattern for checking the effect of your adjustment by pressing the ENTER button. Each time you press the ENTER button, the pattern changes as below. No pattern Gray scale of 9 steps COLOR TEMP Ramp Gray scale of 15 steps · When this function is performed, a certain extra such as a line may appear.*

*COLOR Using the buttons / adjusts the strength of whole color. Strong Weak · This item can be selected only at a video signal. Using the buttons / adjusts the tint. Green Red · This item can be selected only at a video signal. Using the buttons / adjusts the sharpness.*

*Strong Weak TINT SHARPNESS 27 Multifunctional settings PICTURE Menu (continued) Item Description Selecting a mode of MY MEMORY using the buttons / and then pressing the button or the ENTER button performs each function. LOAD1 LOAD2 LOAD3 LOAD4 SAVE4 SAVE3 SAVE2 SAVE1 This projector has 4 numbered memories for adjustment data. Performing the LOAD1, LOAD2, LOAD3 or LOAD4 loads the data on the memory whose number corresponds with the command's number, and adjusts the picture automatically depending on the data. Performing the SAVE1, SAVE2, SAVE3 or SAVE4 puts the current adjustment data on the memory whose number corresponds with the command's number. · Current adjustment data of the items in the PICTURE menu is stored. · Although adjustment data under the CUSTOM in the items of GAMMA and COLOR TEMP is not stored, it is memorized that the CUSTOM is selected. MY MEMORY 28 Multifunctional settings IMAGE Menu With the IMAGE menu, items shown in the table below can be performed. @@Then perform it referring to the following table. Item Description Using the buttons / switches the mode for aspect ratio. At a RGB/DVI signal 4:3 16:9 NORMAL At a video signal / no signal 4:3 16:9 SMALL · The NORMAL mode keeps the original aspect ratio of the signal.*

*· At a HDTV signal of 1125i (1080i) or 750p (720p) of COMPONENT VIDEO input, this item can't be selected. · Performing the automatic adjustment initializes the aspect ratio setting. Using the buttons / adjusts the over-scan ratio. Large (It reduces picture) Small (It magnifies picture) · This item can be selected only at a video signal. · When this adjustment is too large, certain degradation may appear at the frame area of the picture. In such a case, please adjust small. Using the buttons / adjusts the vertical position.*

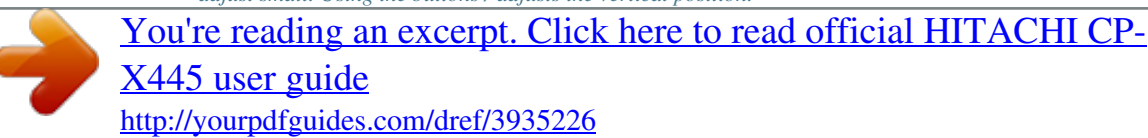

 *Up Down This item is not selected when DVI-D input port is selected. Using the buttons / adjusts the horizontal position. Left Right This item is not selected when DVI-D input port is selected.*

*@@@@@@@@@@@@@@Selecting this item performs the automatic adjustment feature. @@@@A dark picture may still be incorrectly adjusted. Use a bright picture when adjusting. @@@@@@@@@@Menu With the VIDEO Qlty. menu, items shown in the table below can be performed. @@@@@@@@@@@@@@Using the buttons / switches the 3D-YCS mode. @@· NORMAL is the mode for images with a lot of motions like movies, and*

*STILL IMAGE is the mode for images with few motions or completely still ones like slides. · When this function performs, the VIDEO NR function is ineffective. Using the buttons / switches the noise reduction mode. HIGH MIDDLE LOW · This function performs only at a VIDEO input or a S-VIDEO input. At a VIDEO input of NTSC 3.58, this function performs only when the TURN OFF is selected under the 3D-YCS. · When the HIGH, the MIDDLE or the LOW is selected, the noise on screen is reduced according to each mode. · When this function is excessive, it may cause a certain degradation of the picture. MENU[RGB] :SELECT PROGRESSIVETURNOFF PICTURE 3DYCSTURNOFF IMAGE VIDEOQlty. VIDEONRLOW INPUT SETUP SCREEN OPTION NETWORK EASYMENU PROGRESSIVE 3D-YCS VIDEO NR 31 Multifunctional settings INPUT Menu With the INPUT menu, items shown in the table below can be performed. @@Then perform it referring to the following table. Item Description Using the buttons / switches the mode for color space. AUTO RGB SMPTE240 REC709 REC601 COLOR SPACE · This item can be selected only at a RGB signal or a component video signal (except signals of 525i(480i)/625i(576i) from the component video port). · The AUTO mode automatically selects the optimum mode.*

*· The AUTO operation may not work well at some signals. In such a case, it might be good to select the SMPTE240 or the REC709. Using the buttons / switches the function of COMPONENT VIDEO port. COMPONENT SCART RGB When the SCART RGB is selected, the COMPONENT VIDEO port function as a port for a SCART RGB signal input. A SCART adapter and SCART cable realize a SCART RGB input to the projector. For details, ask your dealer. Using the buttons / switches the mode for video format. AUTO NTSC PAL SECAM N-PAL M-PAL NTSC4.43 · This item performs only at a video signal from the VIDEO port or the S-VIDEO port. @@· The AUTO mode automatically selects the optimum mode.*

*· The AUTO operation may not work well at some signals. If the picture becomes unstable (ex. an irregular picture, a color lack), please select the mode depending on the input signal. Select a signal source of the DVI-D port using the / buttons. COMPUTER DVD · If unsuitable setting is chosen, brightest or darkest tones may not be displayed correctly.*

*· When you watch the DVD, always choose the "DVD" in spite of the signal source, the computer or the DVD player. MENU[RGB] PICTURE IMAGE VIDEOQlty. INPUT SETUP SCREEN OPTION NETWORK EASYMENU :SELECT COLORSPACEAUTO COMPONENTCOMPONENT VIDEOFORMATAUTO DVIDVD INFORMATION COMPONENT VIDEO FORMAT DVI 32 Multifunctional settings INPUT Menu (continued) Item*

*Description Selecting this item displays a dialog titled "INPUT INFORMATION". It shows the information about the current input. INPUT-INFORMATION RGB 1024x768 @60.*

*0 FRAME LOCK INPUT-INFORMATION S-VIDEO SECAM AUTO INPUT-INFORMATION COMPONENT 576i @50 SCART RGB INFORMATION · The "FRAME LOCK" message on the dialog means the frame lock function is working. This function automatically works when a RGB signal with vertical frequency of 50 to 60 Hz is input, and it displays a moving picture more smoothly. · The "SCART RGB" message means the COMPONENT VIDEO port is working as a SCART RGB input port. Please refer to the item COMPONENT in this section. (32) · This item can't be selected at no signal and sync out. 33 Multifunctional settings SETUP Menu With the SETUP menu, items shown in the table below can be performed. @@Then perform it referring to the following table. Item WHISPER Description Using the buttons / turns off/on the whisper mode. NORMAL WHISPER · When the WHISPER is selected, acoustic noise and screen brightness are reduced. Using the buttons / switches the mode for mirror status.*

*MIRROR NORMAL H:INVERT V:INVERT H&V:INVERT VOLUME STEREO Using the buttons / adjusts the volume. High Low Using the buttons / selects the internal speaker output mode. MONO STEREO Select a remote sensor using the / button (1), then switch it using the or the ENTER button (2). (1) 1 : FRONT 2 : TOP (2) (Off) (On) · A sensor cannot be turned off when the other is off. MENU[RGB] :SELECT WHISPERNORMAL PICTURE MIRRORNORMAL IMAGE VIDEOQlty. VOLUME16 STEREOMONO INPUT SETUP IRREMOTE1:2: SCREEN OPTION NETWORK EASYMENU IR REMOTE 34 Multifunctional settings SCREEN Menu With the SCREEN menu, items shown in the table below can be performed. @@Then perform it referring to the following table. Item Description Using the buttons / switches the OSD (On Screen Display) language. ENGLISH FRANÇAIS DEUTSCH ESPAÑOL ITALIANO MENU[RGB] :SELECT LANGUAGEENGLISH PICTURE MENUPOSITION IMAGE VIDEOQlty. OSDBRIGHT5 BLANKBLACK INPUT STARTUPORIGINAL SETUP MyScreen SCREEN MyScreenLockTURNOFF OPTION NETWORK MESSAGETURNON EASYMENU LANGUAGE*

*NORSK NEDERLANDS PORTUGUÊS SVENSKA SUOMI POLSKI TÜRKÇE MENU POSITION Using the buttons /// adjusts the menu position. To quit the operation, press the MENU button on the remote control or keep no operation for 10 seconds. Using the buttons / switches the brightness level of the OSD (On Screen Display). BRIGHT DARK Using the buttons / switches the mode for the blank screen. The blank screen is the screen for the temporarily blanking feature (21). It is displayed by pressing the BLANK button on the remote control.*

*MyScreen ORIGINAL BLUE WHITE BLACK OSD BRIGHT BLANK MyScreen is the screen you can register a desired screen. ORIGINAL screen is the existing standard screen. BLUE, WHITE and BLACK are non-patterned (plain) screens in each color. · To avoid remaining as an afterimage, the MyScreen and the ORIGINAL screens will change to the BLACK screen after several minutes. · For the MyScreen, please refer to the item MyScreen (36). 35 Multifunctional settings SCREEN Menu (continued) Item Description Using the buttons / switches the mode for the start up screen. The start up screen is*

*the screen displayed when no signal or an unsuitable signal is detected. MyScreen ORIGINAL TURN OFF MyScreen is the screen you can register a desired screen. ORIGINAL screen is the existing standard screen. When the TURN OFF is selected, the BLACK screen is used. · To avoid remaining as an afterimage, the MyScreen and the ORIGINAL screens will change to the BLANK screen after several minutes.*

> [You're reading an excerpt. Click here to read official HITACHI CP-](http://yourpdfguides.com/dref/3935226)[X445 user guide](http://yourpdfguides.com/dref/3935226)

 *If also the BLANK screen is the MyScreen or ORIGINAL, it will change to the BLACK screen. · For the MyScreen, please refer to the item MyScreen below. About the BLANK screen, please refer to the item BLANK (35). This item functions for capturing the MyScreen of the blank screen and the start up screen.*

*Please execute displaying the input including the picture you want to capture. 1. Selecting this item displays a dialog titled "MyScreen". It will ask you if you start capturing the picture from the current screen. Please wait for the target picture to be displayed, and press the ENTER button on the remote control when the picture is display. The picture will freeze and the frame for capturing appears. To stop performing, press the RESET or ESC button on the remote control. 2. Using the buttons /// adjust the frame position. Please move the frame to the position of the picture which you want to use.*

*To start registration, press the ENTER button on the remote control. To restore the screen and return to the previous dialog, press the RESET or ESC button on the remote control. Registration takes several minutes. When the registration is completed, the registered screen and the message "MyScreen registration is finished." are displayed for several seconds.*

*If the registration failed, the message "A capturing error has occurred. Please try again." is displayed. Using the buttons / turns on/off the MyScreen lock function. TURN ON TURN OFF When the TURN ON is selected, the item MyScreen cannot be performed.*

*Use this function for protecting the current MyScreen. START UP My Screen My Screen Lock 36 Multifunctional settings SCREEN Menu (continued) Item Description Using the buttons / turns on/off the message function. TURN ON TURN OFF When the TURN ON is selected, the following message function works. "AUTO IN PROGRESS" while automatically adjusting "NO INPUT IS DETECTED" "SYNC IS OUT OF RANGE" "Searching...." while searching for the input "Detecting...*

*." while an input signal is detected The indication of the input signal by changing The indication of the aspect ration by changing MESSAGE 37 Multifunctional settings OPTION Menu With the OPTION menu, items shown in the table below can be performed. Select an item using the cursor buttons / on the projector or remote control, and press the cursor button on the projector or remote control, or the ENTER button on the remote control to progress, except for the items LAMP TIME and FILTER TIME. Then perform it referring to the following table. Item Description Using the buttons / turns on/off the automatic keystone correction function. TURN ON TURN OFF You can automatically correct vertical keystone distortion corresponding to the angle*

*(forward/backward tilt) at which the unit is set up. This function works with ONE TOUCH operation. · If the projection screen is inclined, or if the projector is angled downwards, it may not be possible to make the correct adjustment when V: INVERT or H&V: INVERT is selected under the MIRROR item of the SETUP menu. · When the zoom adjustment is set to the TELE side, automatic correction may be excessive. The automatic correction function should be used with zoom set to WIDE whenever possible.*

*Using the buttons / turns on/off the automatic signal search function. TURN ON TURN OFF This function works with INPUT, RGB, and VIDEO buttons. When the TURN ON is selected, detecting no signal automatically cycles through input ports in order of following. The search is started from the current port. Then when an input is found, the projector will stop searching and display the image.*

*RGB IN1 RGB IN2 DVI-D COMPONENT VIDEO S-VIDEO VIDEO Using the buttons / adjusts the time to count down to automatically turn the projector off. Long (max. 99 minutes) Short (min. 0 minute = DISABLE) AUTO OFF ENABLE AUTO OFF DISABLE 0 MENU[RGB] :SELECT PICTURE ONETOUCH IMAGE AUTOSEARCHTURNOFF VIDEOQlty. AUTOOFF0 INPUT LAMPTIME0 SETUP FILTERTIME0 SCREEN SERVICE OPTION NETWORK EASYMENU ONE TOUCH AUTO SEARCH AUTO OFF 1 When the time is set to 0, the projector is not turned off automatically.*

*When the time is set to 1 to 99, and when the passed time with a no-signal or an unsuitable signal reaches at the set time, the projector lamp will go off and the power indicator begins blinking. Please refer to the section "Turning off the power" (16). 38 Multifunctional settings OPTION Menu (continued) Item Description The lamp time is the time counted after the last resetting. It is shown in the OPTION menu as the use time of the lamp. Pressing the RESET button on the remote control or the button of the projector for about 3 seconds displays a dialog. To reset the lamp time, select the RESET using the button . RESET CANCEL · Please reset the lamp time only when you have replaced the lamp, for correct messages about the lamp. · About the lamp replacement, see the section "Lamp" (44, 45). The filter time is the time counted after the last resetting. It is shown in the OPTION menu as the use time of the air filter.*

*Pressing the RESET button on the remote control or the button of the projector for about 3 seconds displays a dialog. To reset the filter time, select the*

*RESET using the button . RESET CANCEL · Please reset the filter time only when you have cleaned or replaced the air filter, for correct messages about the air filter. · About the caring the air filter, see the section "Air filter" (46). Selecting this item displays the SERVICE menu. Select an item using the buttons /, and press the button or the ENTER button on the remote control to progress. FAN SPEED AUTO ADJUST GHOST FACTORY RESET FAN SPEED Using the buttons / switches the rotation speed of the cooling fans. The HIGH is the mode for use at highlands etc. Note that the projector is noisier when the HIGH is selected. HIGH NORMAL AUTO ADJUST Using the buttons / enable/disable the automatic adjustment.*

*ENABLE DISABLE GHOST 1. Select a color element of ghost using the buttons /. 2. Adjust the selected element using the buttons / to disappear ghost. FACTORY RESET Selecting RESET using the button performs this function.*

*By this function, all the items in all of menu will collectively return to the initial setting. Note that the items LAMP TIME, FILTER TIME and LANGUAGE are not reset. RESET CANCEL LAMP TIME FILTER TIME SERVICE 39 Multifunctional settings NETWORK Menu With the NETWORK menu, items shown in the table below can be performed. @@Then perform it referring to the following table. MENU[RGB] :SELECT DHCP TURNOFF PICTURE IPADDRESS IMAGE VIDEOQlty.*

*SUBNETMASK DEFAULTGATEWAY INPUT INFORMATION SETUP SCREEN OPTION NETWORK EASYMENU Make your Network settings by manual operation as following the dialog box. Item DHCP Description Using the buttons / turns on/off the DHCP function. TURN ON TURN OFF If your network doesn't support the DHCP function, select the TURN OFF.*

> [You're reading an excerpt. Click here to read official HITACHI CP-](http://yourpdfguides.com/dref/3935226)[X445 user guide](http://yourpdfguides.com/dref/3935226) <http://yourpdfguides.com/dref/3935226>

 *Enter the IP address of the projector using the /// buttons. This menu is available only when the item of the DHCP is set to TURN OFF. Enter the SUBNET MASK of your NETWORK using the /// buttons. This menu is available only when the item of the DHCP is set to TURN OFF. Enter the DEFAULT GATEWAY. This is the address of the device as gateway to an outer network. This menu is available only when the item of the DHCP is set to TURN OFF.*

*192. 168. 1. 24 IP ADDRESS IPADDRESS SUBNET MASK 255. 255. 255. 1 SUBNETMASK DEFAULT GATEWAY 255. 255. 255. 0 DEFAULTGATEWAY INFORMATION Selecting this item shows the information about the current network setting of the projector.*

*40 Multifunctional settings NETWORK Menu (continued) This projector provides the NETWORK function. When you start to use this function, please consult your dealer for further information. To start, connect the LAN port to a gateway device via a CAT-5 cable, then set up the projector according to the Network environment in which you use it. When your network enables the DHCP function You can set automatically, if you set the DHCP function to TURN ON using the NETWORK menu. Please refer to the section NETWORK menu (40).*

*When your network doesn't support the DHCP function or when you use a fixed address even if your network can support the DHCP function Please set the IP address, the subnet mask, the default gateway and the DHCP using the NETWORK menu. At first, set the DHCP function to TURN OFF. It is also possible to configure the projector's network settings using a Web browser (Internet Explorer 5.0 or higher; Netscape 6.2 or higher) on a computer connected to the network.*

*When using a Web browser to configure the projector's network settings, password access is required. However, since a password is not configured when the product is shipped from the factory, if a password has not been configured, then you can simply click on Login without entering a password to access the Projector Network Configuration dialog. To configure the settings using a Web browser, proceed as follows: ex. Case of IP Address = 192.168.1.10 Screen 1 1. Enter http://192.168.1.*

*10 into the Web browser's address field. shown on the 2. Once Screen 1 is displayed (asthen click on right), enter the password and 3. "Login". Once Screen 2 is displayed (as shown on the right), select the desired item by clicking the corresponding ENTER button. Information Screen 2 Allows you to confirm the current network settings. (Screen 3) IP Configuration Allows you to configure IP address, subnet mask and default gateway if DHCP is disabled. (Screen 4) DHCP Setting Allows you to enable or disable DHCP. (Screen 5) Password Setting Allows you to change the login password. (Screen 6) 41 Multifunctional settings NETWORK Menu (continued) Screen 3 Information 1) Allows you to confirm the current network settings of the projector.*

*2) Click on "return to top page" to return to Screen 2. IP Configuration Screen 4 Allows you to configure the IP address, subnet mask and default gateway if DHCP is disable. 1) Enter the IP address. 2) Enter the subnet mask. 3) Enter the default gateway.*

*4) Click on "Write". 5) Click on "return to top page" to return to Screen 2. DHCP Setting Screen 5 1) Check the "DHCP" box to enable DHCP or uncheck the "DHCP" box to disable DHCP. 2) Click on "Write". 3) Click on "return to top page" to return to Screen 2.*

*Password Setting 1) Enter the current password. 2) Enter the new password. 3) Enter the new password again. 4) Click on "OK". 5) Click on "return to top page" to return to Screen 2. · The password is case sensitive and can be up to 16 single-byte alphanumeric characters in length. Screen 6 42 Multifunctional settings NETWORK Menu (continued) 4. If you modified the IP configuration or the DHCP setting, click on "Reboot" in Screen 2 to have the settings take effect. 5. Close the Web browser to end the configuration session.*

*NOTE · If the Projector Network Configuration dialog is accessed by more than one computer at the same time, the last computer to login retains the authority to modify the settings. If you wish to make changes using a computer that logged on earlier, you will need to login again to regain authority. · Except for the login screen, all of the screens will timeout after 10 minutes of no operation. Should this occur, you will need to login again to modify the settings. · The 10-minute timeout remains in effect even if you close the Web browser and end the configuration session. Therefore, if you try to reestablish a session from the same computer before the 10-minute timeout occurs, the login screen will not reappear. However, if you reboot or if you login from another PC, the 10-minute timeout will no longer be in effect. 43 Maintenance Maintenance Lamp WARNING HIGH VOLTAGE HIGH TEMPERATURE HIGH*

*PRESSURE The projector uses a high-pressure mercury glass lamp. The lamp can break with a loud bang, or burn out, if jolted or scratched, handled while hot, or worn over time. Note that each lamp has a different lifetime, and some may burst or burn out soon after you start using them.*

*In addition, when the bulb bursts, it is possible for shards of glass to fly into the lamp housing, and for gas containing mercury to escape from the projector's vent holes. About disposal of a lamp · This product contains a mercury lamp; do not put in trash. Dispose of in accord with environmental laws. For lamp recycling, go to www.lamprecycle.*

*org. (in the US) For product disposal, contact your local government agency or www.eiae.org (in the US) or www.epsc.*

*ca (in Canada). For more information, call your dealer. · If the lamp should break (it will make a loud bang when it does), unplug the power cord from the outlet, and make sure to request a replacement lamp from your local dealer. Note that shards of glass could damage the projector's internals, or cause injury during handling, so please do not try to clean the projector or replace the lamp yourself. Disconnect · If the lamp should break (it will make a loud bang when it does), the plug ventilate the room well, and make sure not to breathe the gas that from the comes out of the projector vents, or get it in your eyes or mouth. power · Before replacing the lamp, turn the projector off and unplug the power outlet cord, then wait at least 45 minutes for the lamp to cool sufficiently. Handling the lamp while hot can cause burns, as well as damaging the lamp. · Never unscrew except the appointed (marked by an arrow) screws. · Do not open the lamp cover while the projector is suspended from above. This is dangerous, since if the lamp's bulb has broken, the shards will fall out when the cover is opened.*

*In addition, working in high places is dangerous, so ask your local dealer to have the lamp replaced even if the bulb is not broken.*

[You're reading an excerpt. Click here to read official HITACHI CP-](http://yourpdfguides.com/dref/3935226)[X445 user guide](http://yourpdfguides.com/dref/3935226)